## **Teams Set Up & Maintenance**

Set up your club's squad members by going to Administration>Set Up>Teams.

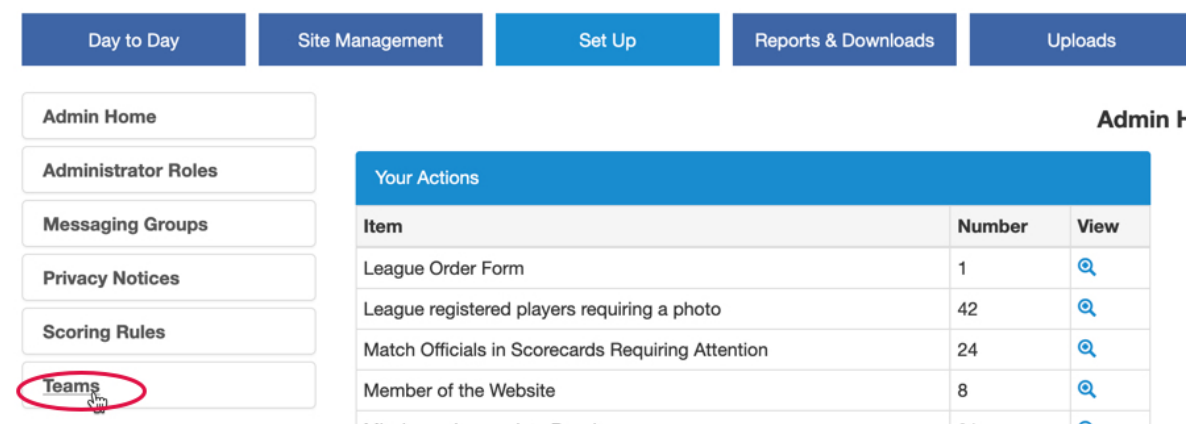

From the next page, select Add Team to create a new team.

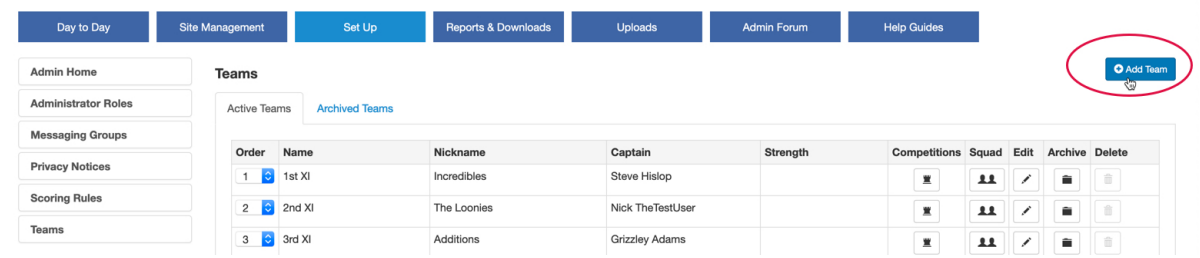

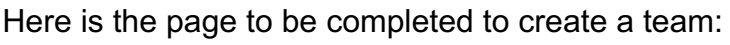

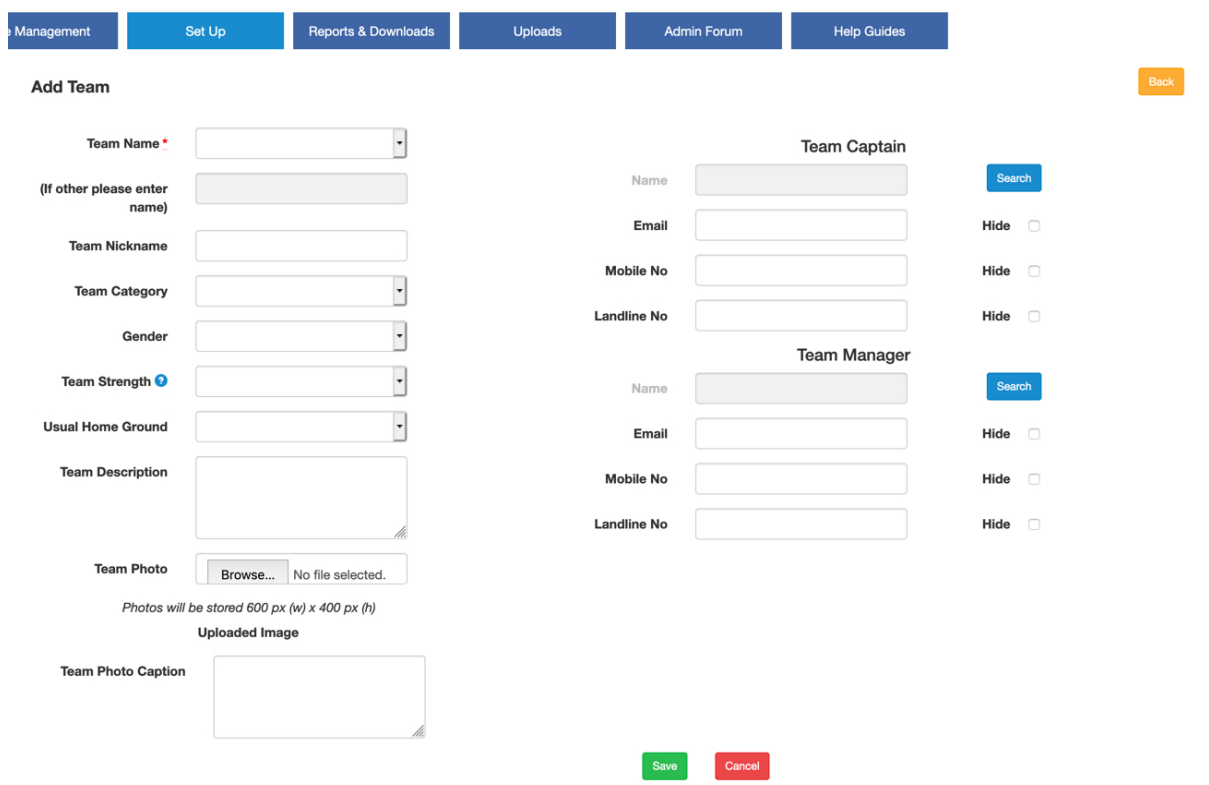

**Team Name:** Select a team name from the dropdown list. If the pre-populated team names are not suitable, select 'Other' as the Team Name and enter the name of the team in the box below.

Do not prefix the team name by the club name. Play-Cricket will do this for you on the opposition team's fixture list. Otherwise the fixture list will show the club name in duplicate.

Please take care when entering a team name since changing it will require intervention from the Play-Cricket Helpdesk.

**Team Nickname:** self-explanatory.

**Team category:** Make a selection from the dropdown list. This field is used to group teams together for use when viewing stats or fixtures.

**Gender:** Male, Female or Mixed.

**Team Strength:** This would be helpful if the Day to Day>Find a>Fixture facility were used.

**Usual Home Ground:** Set this so that a home ground is automatically assigned when this team is playing at home.

**Team Description:** self-explanatory.

**Team Photo:** Any image uploaded here will be available for use in the Team Photo widget in Site Builder.

**Team Photo Caption:** goes with the Team Photo.

**Team Captain & Team Manager:** To populate these fields, click the relevant Search button.

Enter the surname of the person to fulfil this role and click Search.

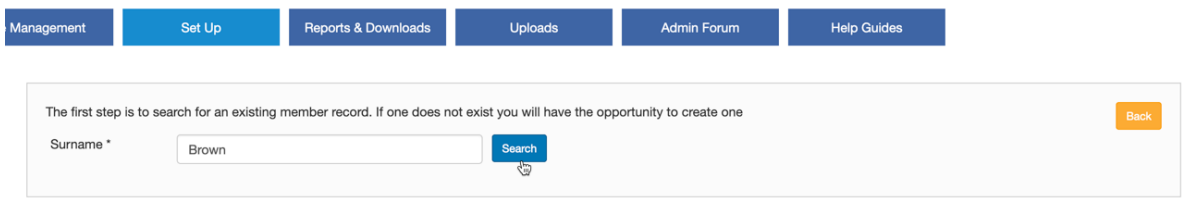

From the list of members that match the search, click the icon to select the appropriate name.

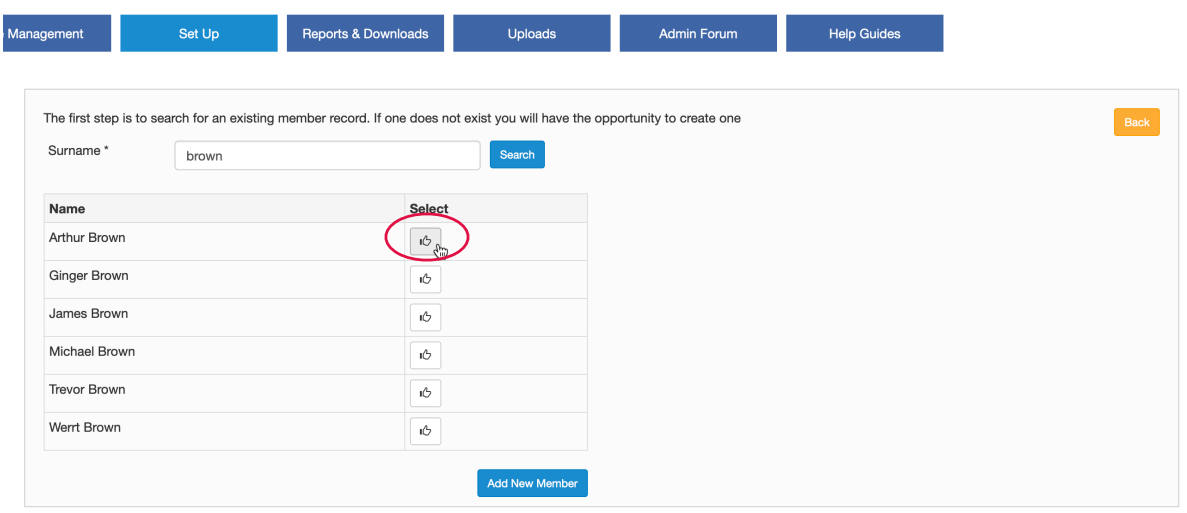

Please note that the Team Manager and Team Captain will receive player 'acceptance to play' or 'declined to play' emails.

For junior teams, it is best to leave the Team Captain blank and enter a Team Manager.

If the required person is not in the database, then click the Add New Member button and complete the details in the following screen.

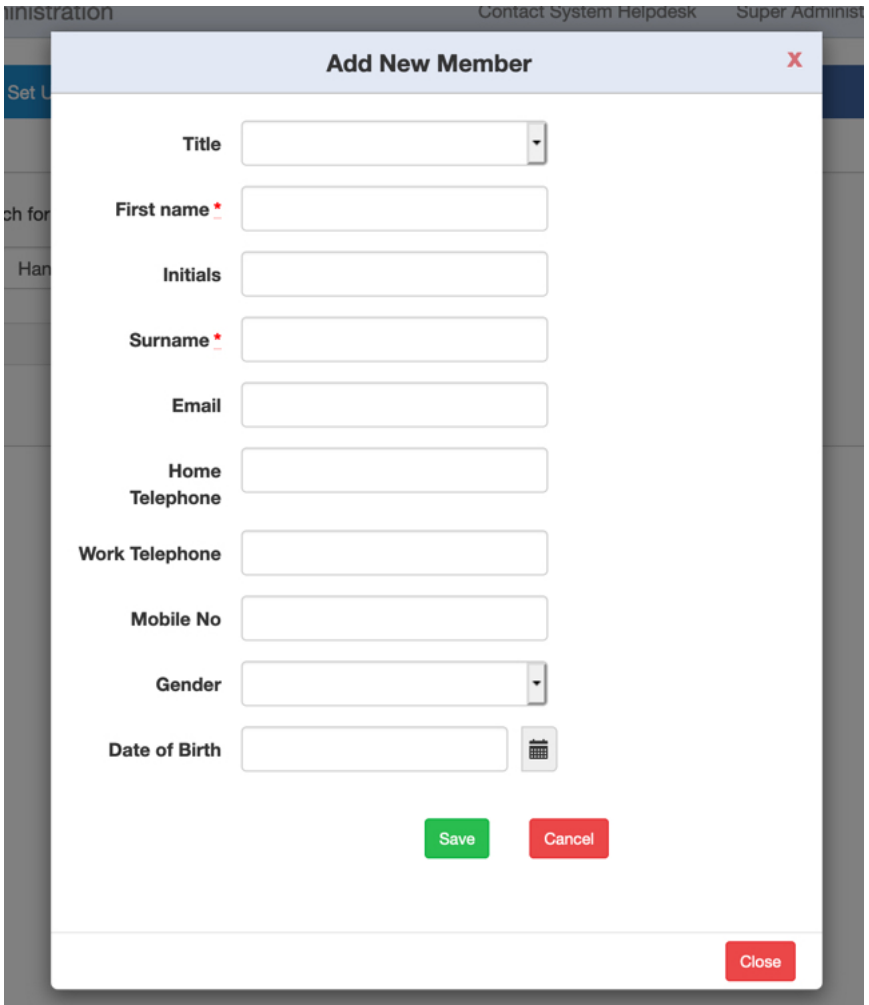

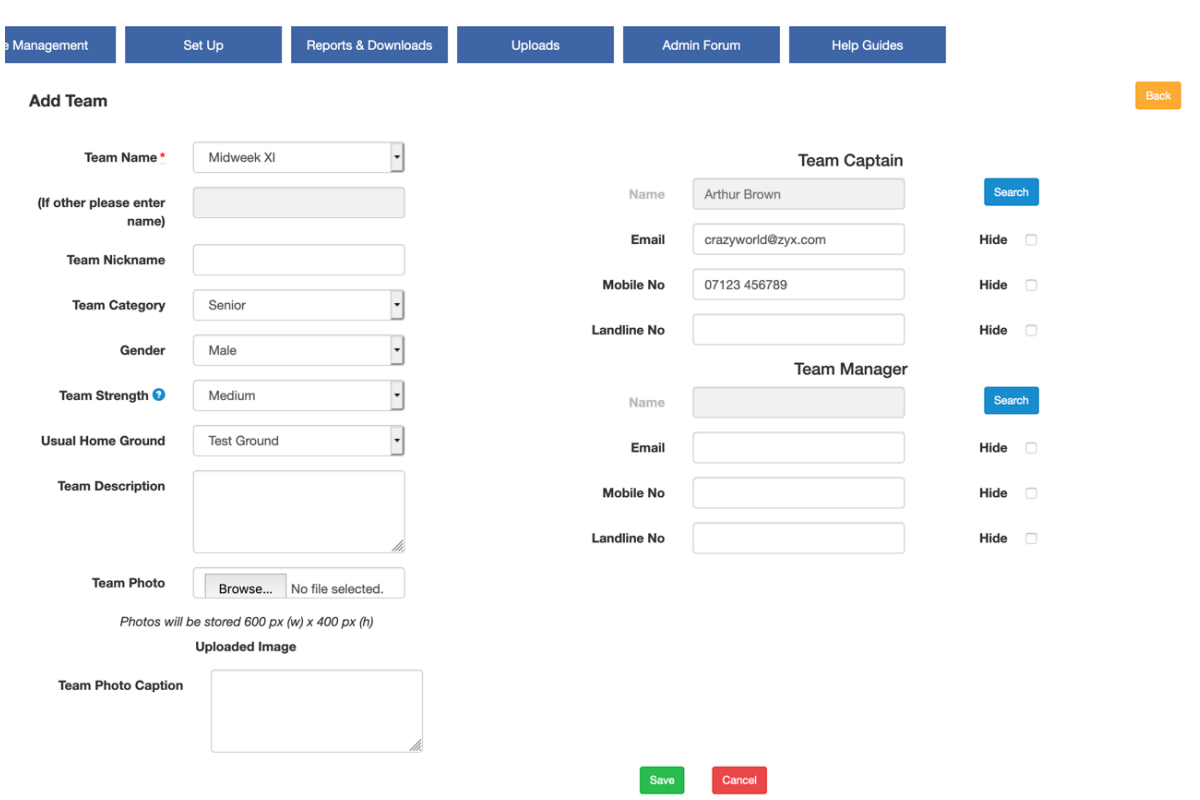

The Team Captain or Team Manager's details will be populated. Save the change.

If the Team Captain or Manager's name needs to be removed, the Remove button will be visible if a name is present.

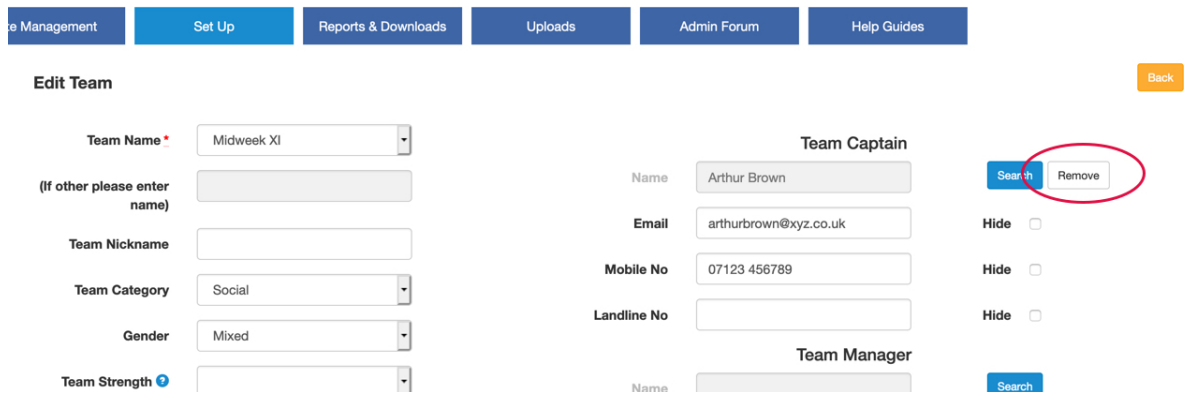

To add players to the new team, click the squad button for that team.

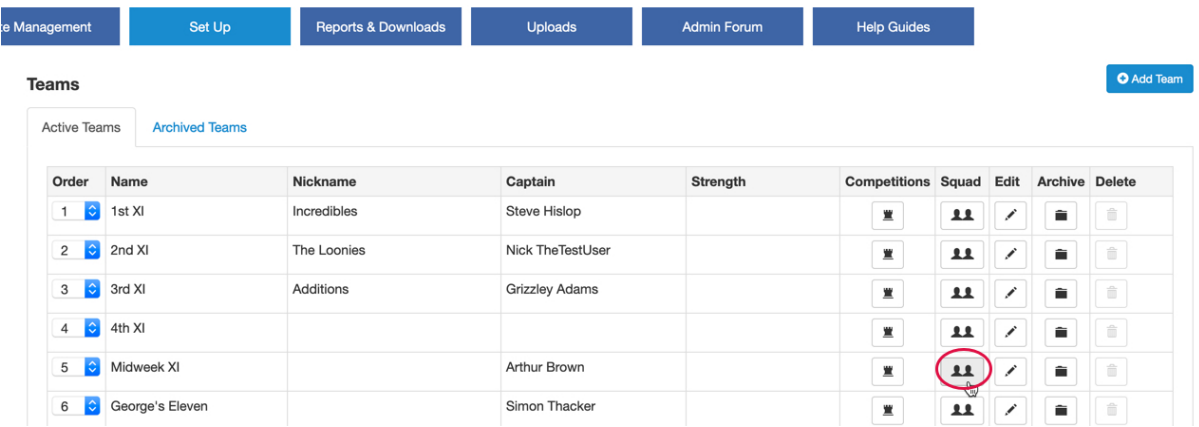

The page that is displayed will show that there are no records found since this is a new team. To add players to the squad, choose the 'Add Current Users to Squad' button as in the example below.

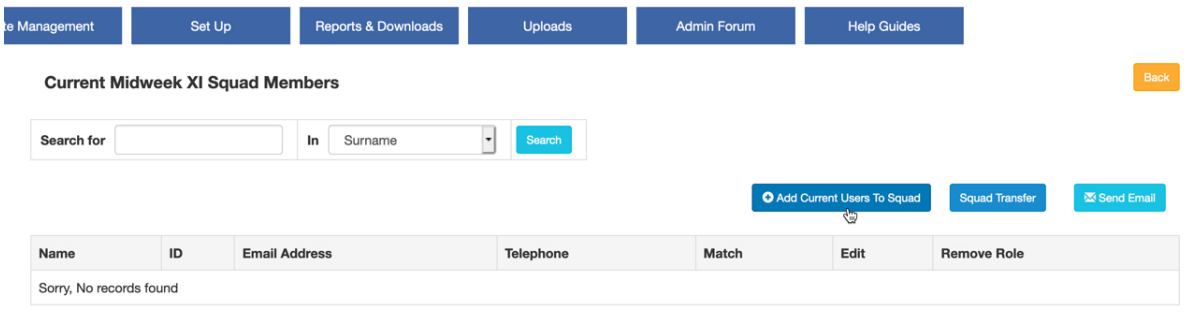

The next page allows you to search for players without a squad role for the new team. Search by name or select 'Display All Members' without this role.

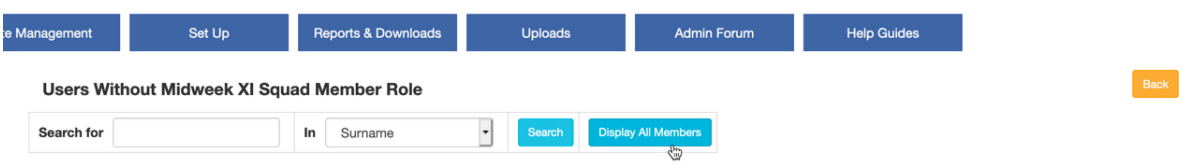

Use the check box to the right of the player's name to select the player and then click Save.

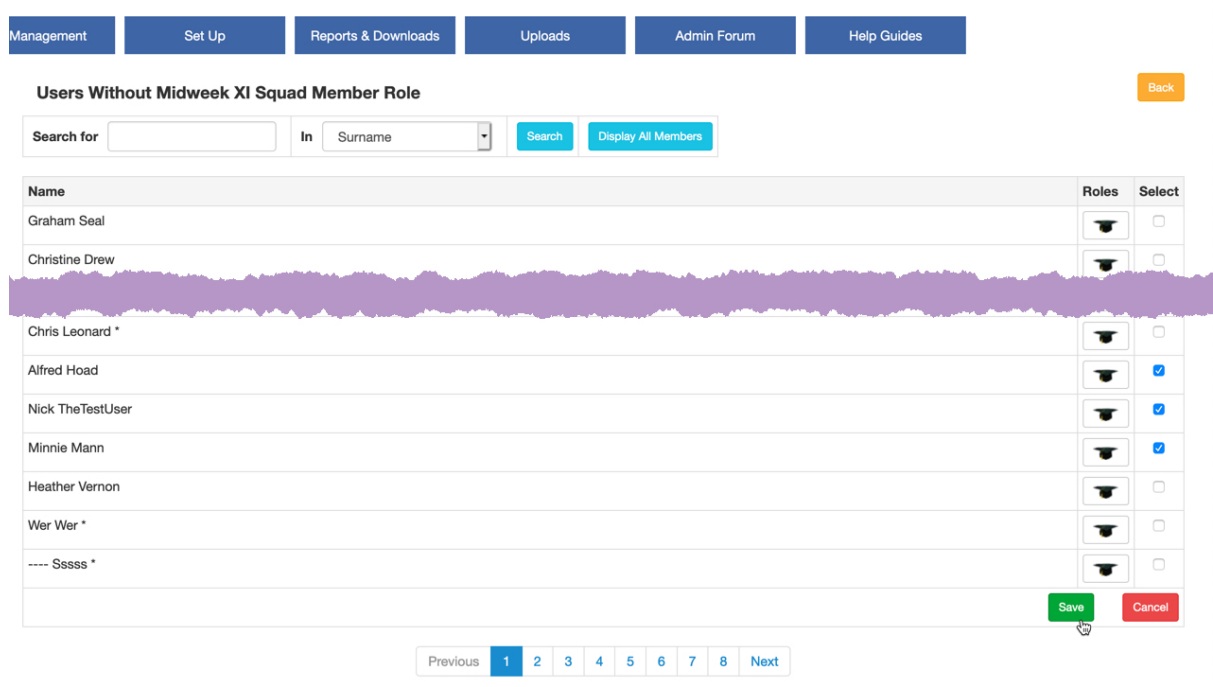

Save the selections a page at a time.

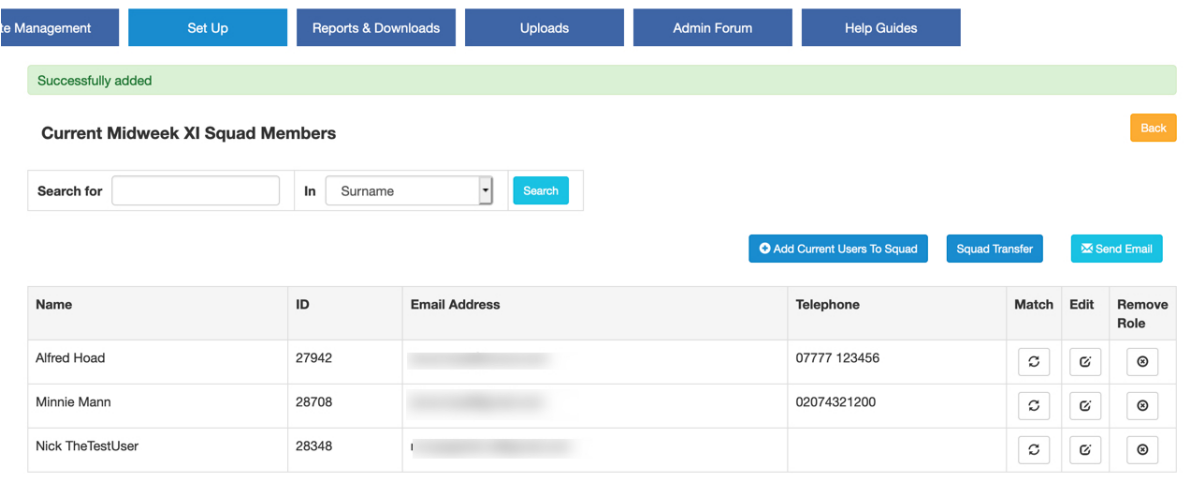

To remove a player from the squad but leave him on your member database, click the Remove Role button for that player.

### **Archiving Teams**

If an existing team is not going to be active for a period but you wish to retain the records, you may choose to archive it.

When a team is archived, the squad roles associated with that team are removed from player records. The user will receive a warning to this effect.

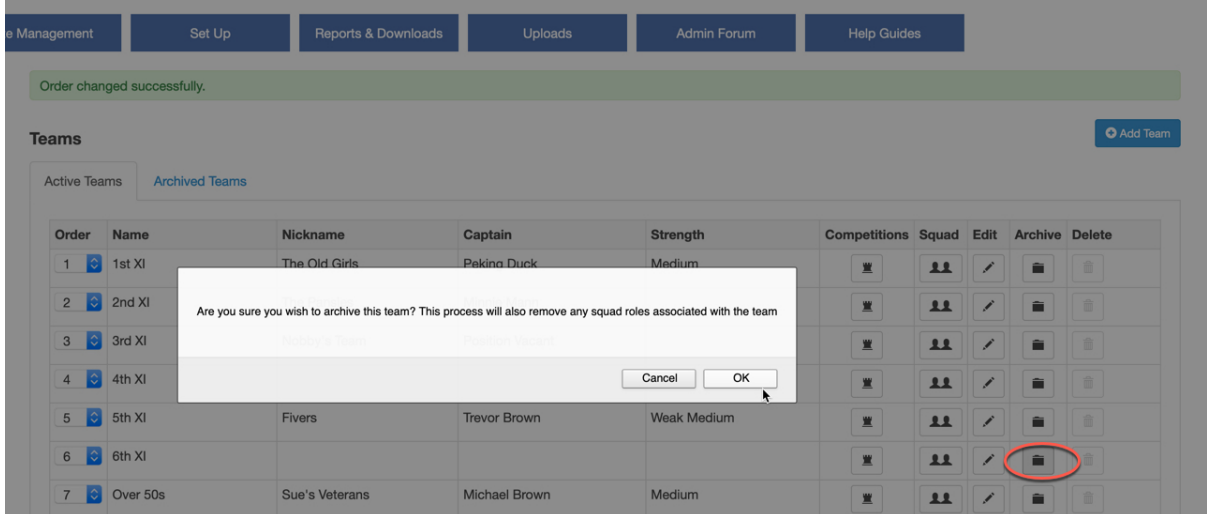

Do not archive a team and then create another team with the same name. This can cause confusion, especially with league divisions and the separation of team stats. Instead, go to the Archived Teams tab and re-activate the team.

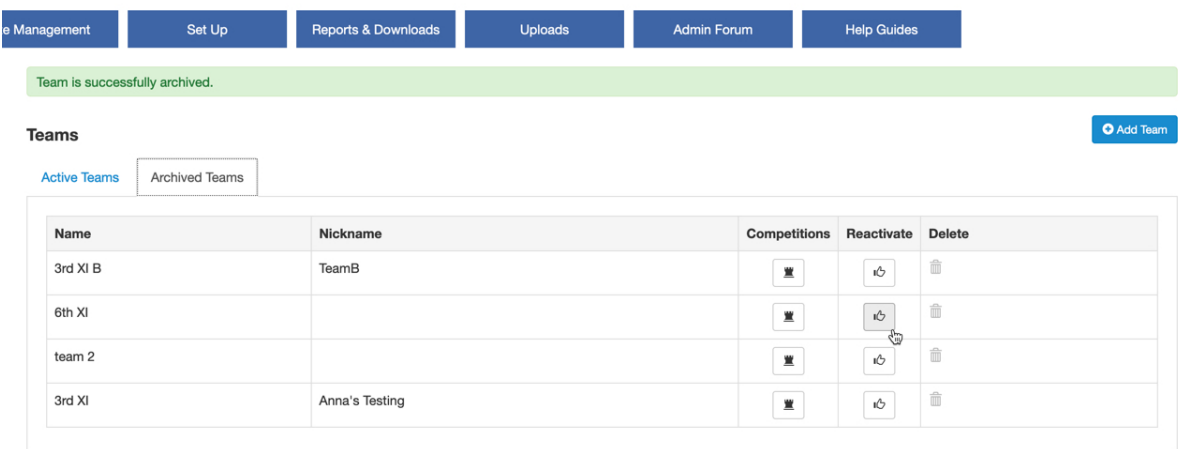

If you find that there are duplicate teams in your list of Archived Teams, merging teams helps to make your stats much simpler. Many clubs have multiple entries for some of their teams - particularly at junior levels where teams are sometimes set up year on year instead of bringing them forward and updating the squad. Bringing the teams together into a single entry reduces the size of the list on the club's site as well as simplifying the stats.

It isn't possible for a club site administrator to merge teams themselves. If you contact the Play-Cricket helpdesk and let us have details of the two teams concerned and which entry you wish to be retained, then we can do this for you.

#### **Squad Transfers**

Clubs or County Boards running junior sections where the players typically move up an age group each year have a facility to move their players from one squad to another more easily.

The process assumes that the user will start with the highest age group, removing players who are no longer eligible, then transferring in players from the lower age group and adding any that are joining the club for the next season. The process is then repeated from the next age group down from which players moving up will already have been removed, and so on.

Start from Admin>Teams in a Club or County Board site.

Pick the squad that you want to push members into and click on the Squad icon button  $\mathbf{\mathbf{\mu}}$  to display a list of current squad members.

In the example below, existing Under 12 players are to be moved into the Under 13 squad, so start by selecting the Under 13 squad.

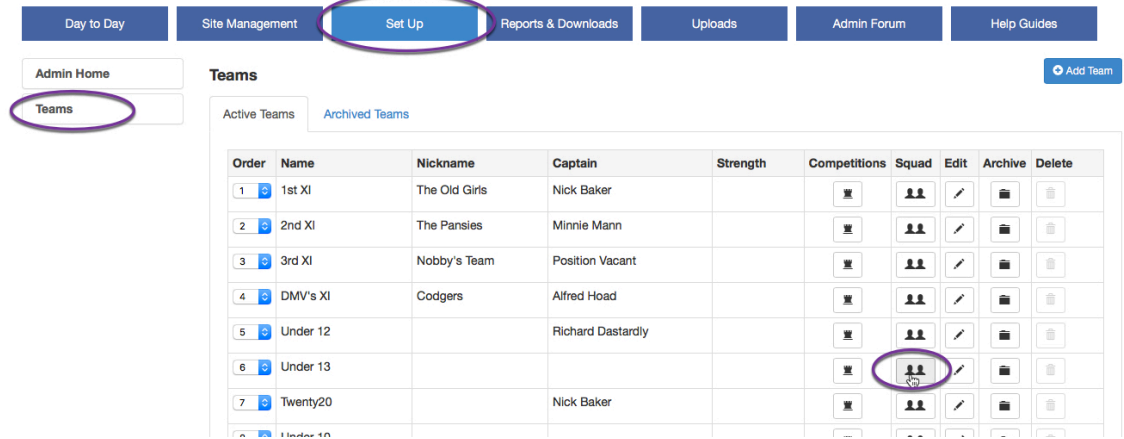

# Click the Squad Transfer button at the top of the page.

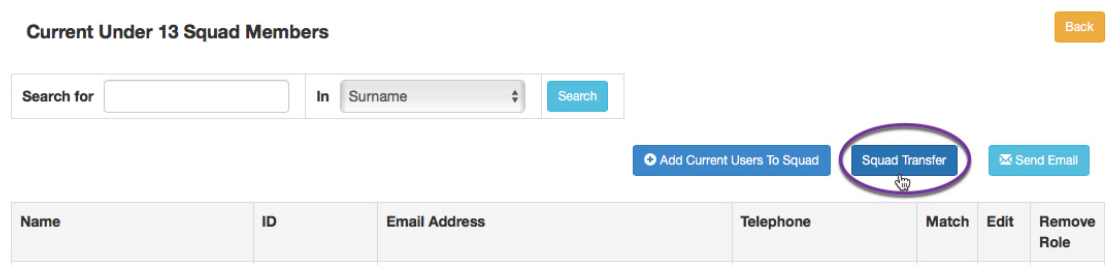

From the dropdown list, pick the squad that the new players are moving up from.

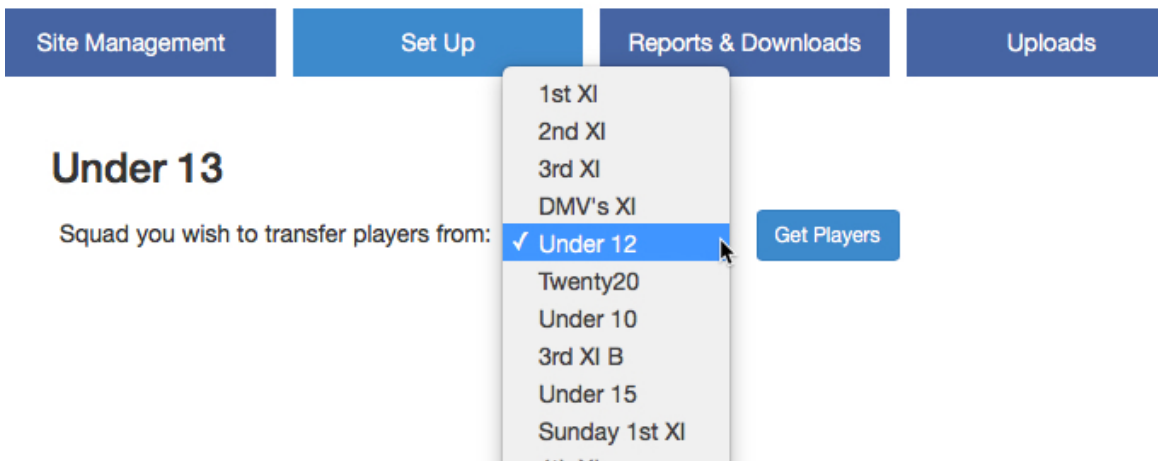

Now click the Get Players button.

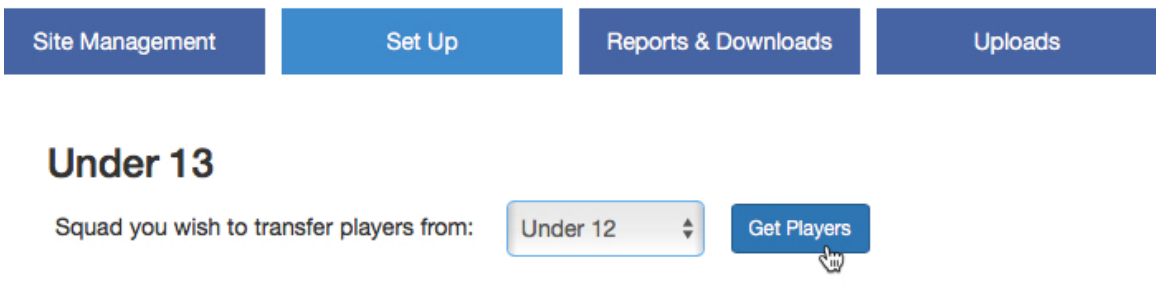

A list of players from the transferring squad is displayed. Tick the box next to the players to be transferred and then Save the selections.

The Under 12 squad role will be removed from the chosen players and a new Under 13 squad role will be created.

And if one of the selected players already had an under 14 squad role because it had been added manually elsewhere, the system would still remove his under 13 role but would not try and create an under 14 role as it already exists.

# Under 13

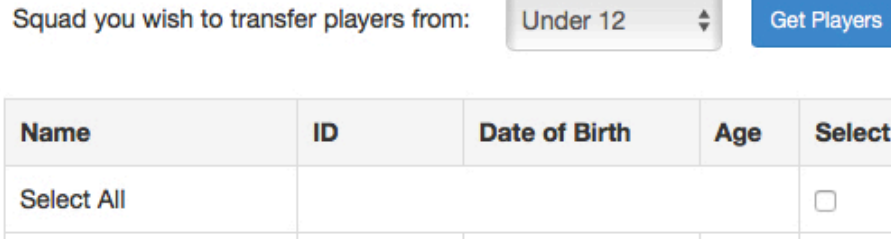

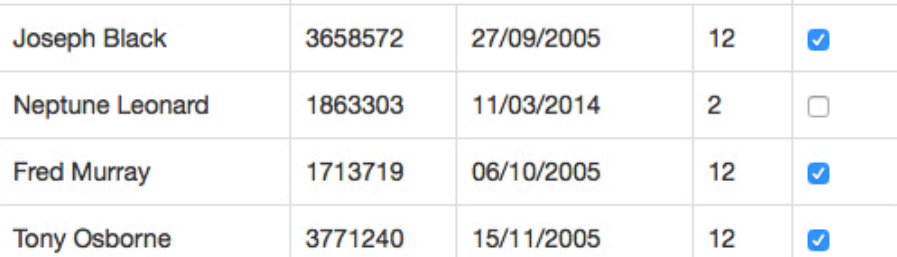

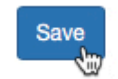

Cancel

When the transfer is complete, the revised squad is displayed.

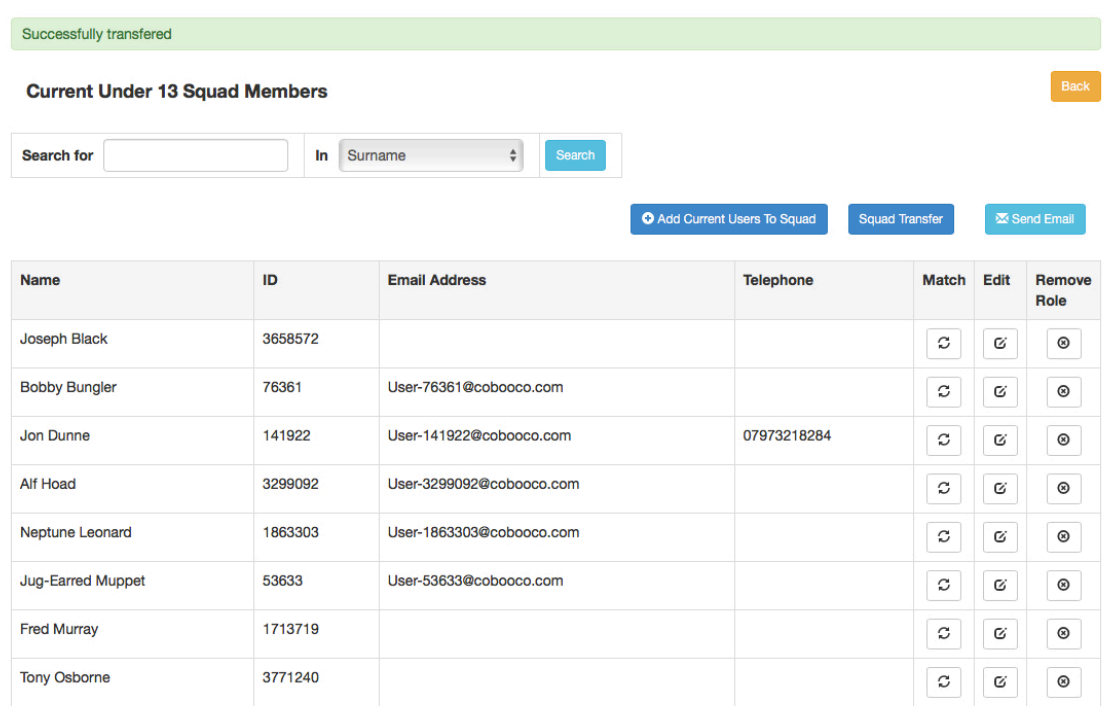